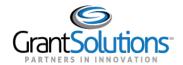

## **Quick Sheet: Accept a Grant**

**Audience**: Grantee Authorizing Officials

## **PURPOSE**

When a grant is awarded, Agencies may require the Grantee Authorizing Official to log into the GrantSolutions Grants Management Module (GMM) to **View** and **Accept** or **Decline** the award on behalf of their organization.

## VIEW PENDING AWARD

To view the pending award:

1. From the drop down menu on the My Grants List screen, select Pending Grants.

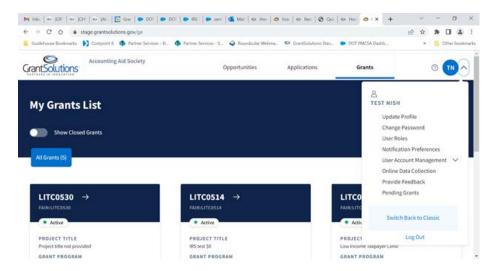

2. The "Pending Grants" screen appears. All grants awaiting acceptance are available from this screen. To view the Notice of Award (NOA), from the *Action* column click the link **View Award**.

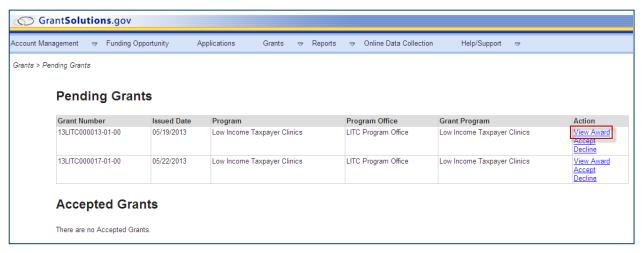

3. The NOA opens as a PDF in a new window. The PDF may be saved or printed. When done viewing the award, click the **X** in the upper right corner to close the window and return to the "Pending Grants" screen.

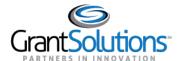

## ACCEPT PENDING AWARD

1. To accept the award, from the *Action* column, click the **Accept** link.

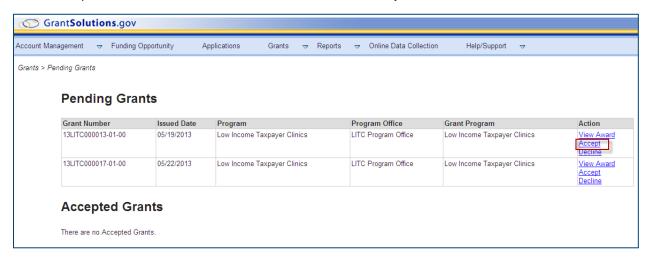

2. The "Accept Grant – Transition Status" screen opens in a new window. Click the **OK** button.

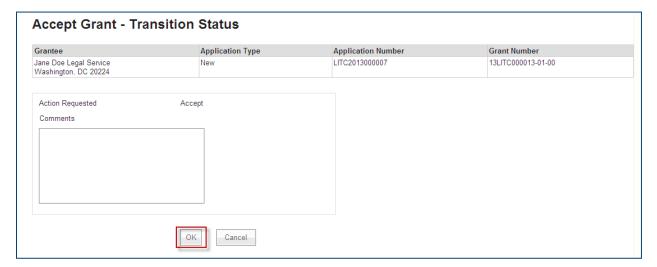

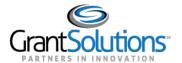

3. The "Changed Notices of Grant Awards" screen appears. Click the Continue button.

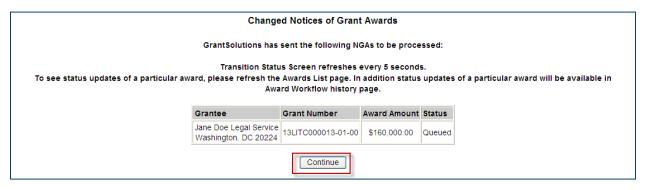

4. The "Pending Grants" screen opens, and the accepted grant is removed from the list. To return to the "My Grants List" screen, select **Grants – My Grants List** from the menu bar.

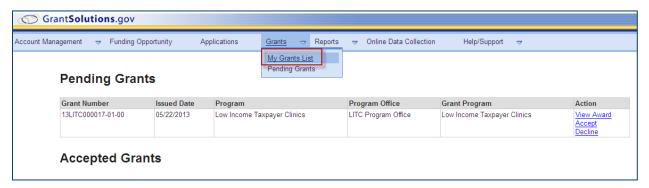

5. The "My Grants List" screen appears, and the accepted grant is available.

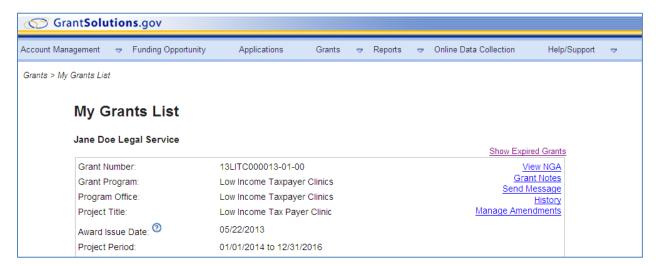